## **Rejestracja nowego Użytkownika w systemie ŚWITEŹ oraz tworzenie profilu firmowego**

Z portalu ŚWITEŹ mogą korzystać zarówno osoby indywidualne jak i firmy. W jednym jak i w drugim przypadku należy najpierw dokonać rejestracji (założyć profil indywidualny).

Aby utworzyć profil firmowy konieczne jest posiadanie pełnomocnictwa lub upoważnienia podpisanego przez osobę reprezentującą firmę zgodnie z zasadą reprezentacji. Pełnomocnictwo lub upoważnienie muszą zawierać imię i nazwisko oraz numer PESEL osoby wskazanej do reprezentowania firmy (wzór - załącznik nr 1).

## **I. Rejestracja Użytkownika w systemie ŚWITEŹ poprzez FORMULARZ**

Na stronie głównej portalu **https://switez.gum.gov.pl/** przeznaczonego dla klientów administracji miar należy wybrać opcję **Rejestracja** w prawym górnym rogu, tak jak oznaczono strzałką na poniższej ilustracji.

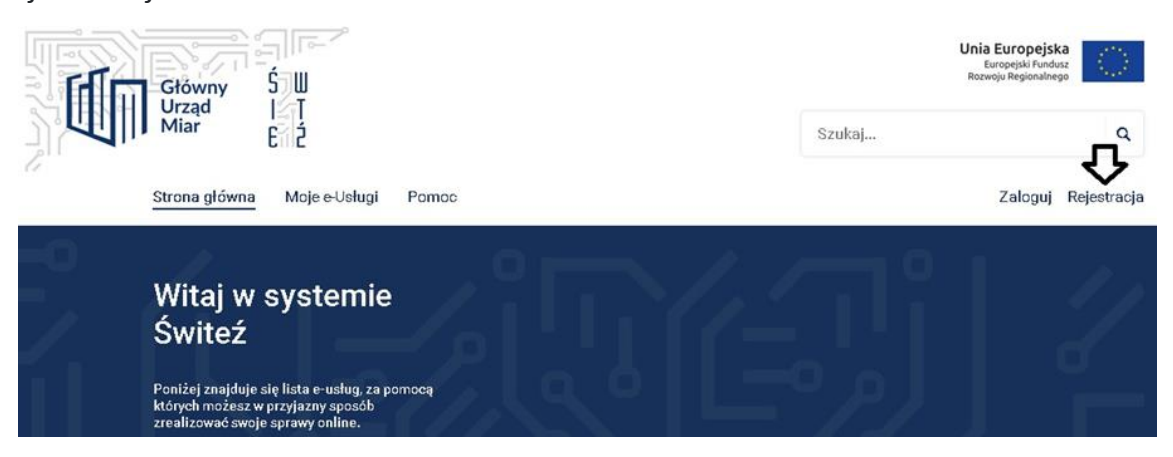

Po kliknięciu opcji "Rejestracja" ukaże się widok strony przeznaczony do uzupełnienia danych. Użytkownik ma do wyboru 3 sposoby zarejestrowania się w systemie.

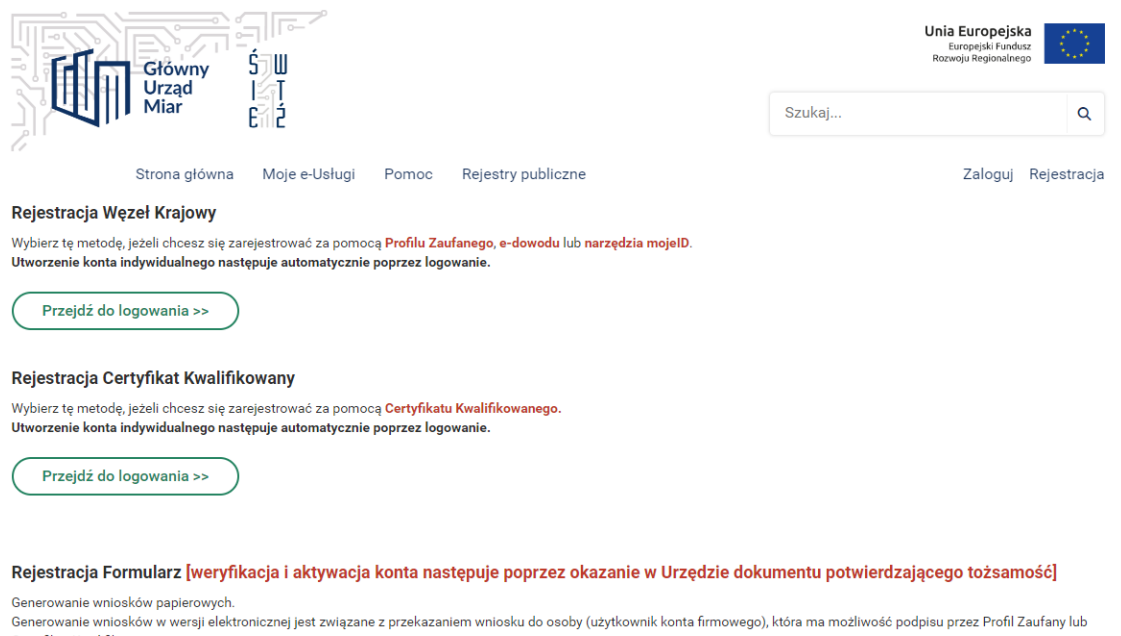

Certyfikat Kwalifikowany

Wybór jednej z dwóch pierwszych opcji: Rejestracja Węzeł Krajowy oraz Rejestracja Certyfikat Kwalifikowany skutkuje automatycznym utworzeniem konta indywidualnego poprzez zalogowanie się.

**Aby zarejestrować się w Systemie ŚWITEŹ** korzystając z opcji **Formularz** należy najpierw wypełnić odpowiednie pola danymi (ilustracja poniżej)**. Na tym etapie rejestracji są to imienne dane osobowe i adresowe użytkownika, a nie podmiotu gospodarczego w imieniu którego użytkownik będzie kontaktował się z administracją miar przez portal ŚWITEŹ**. Należy uzupełnić pola obowiązkowe oznaczone gwiazdką \*, pola dotyczące danych kontaktowych użytkownika na tym etapie nie są obowiązkowe, ponieważ są to dane samego użytkownika, a nie firmy. Na podany adres email zostanie wysłany link aktywujący rejestrację, a **podane hasło będzie hasłem podczas logowania do systemu**. Hasło musi składać się z co najmniej 10 znaków i zawierać minimum jedną małą literę, dużą literę, cyfrę i znak specjalny: (! @ \$ % & \* ?). Po uzupełnieniu danych i oznaczeniu akceptacji regulaminu klikamy **Utwórz konto**.

#### Dane osobowe

#### **Dane kontaktowe**

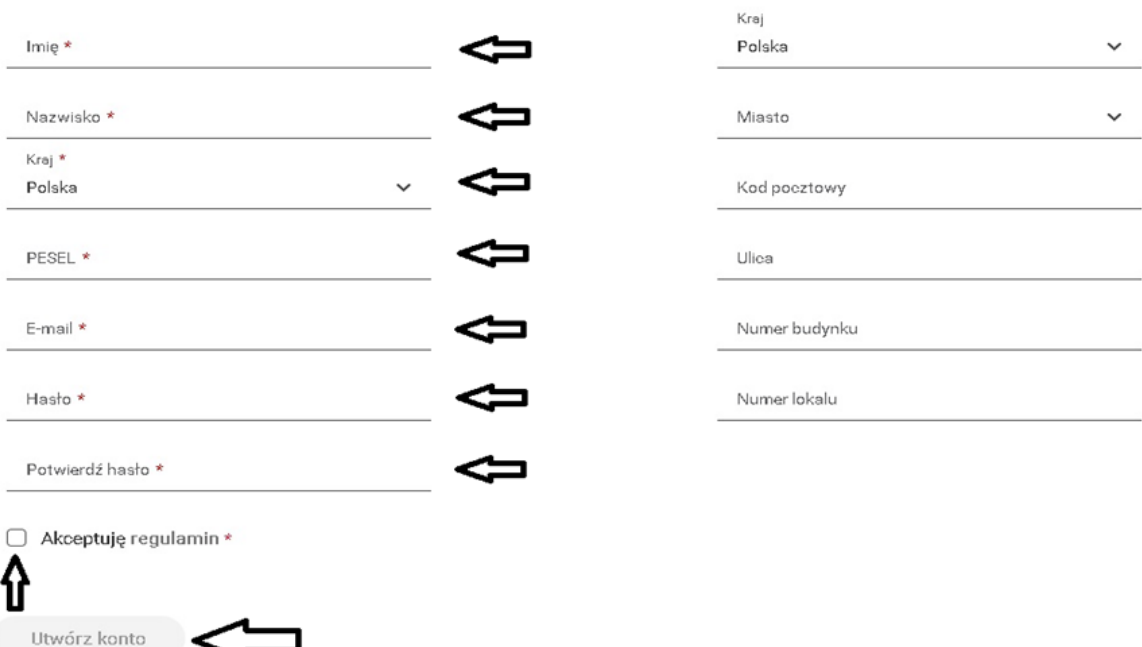

Wyświetli się komunikat następującej treści:

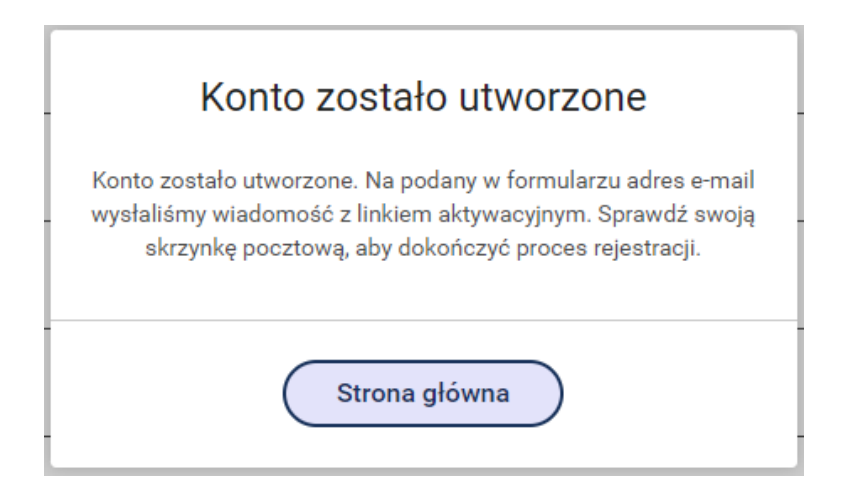

Na podany adres email zostanie wysłana wiadomość z linkiem aktywacyjnym konto w następującej postaci:

Dziękujemy za rejestrację w systemie ŚWITEŹ. Kliknij w przycisk, aby aktywować swoje konto: Aktywuj konto

Lub wklej ten link do przeglądarki: https://switez.gum.gov.pl/rejestracja#/activate/14d4914e-927c-4d50-88c4-11f2fdff8178

Po kliknięciu **Aktywuj konto** lub wklejeniu linku do przeglądarki otrzymamy informację o aktywacji konta i loginie przypisanym do użytkownika, który wraz z hasłem będzie wymagany podczas logowania do systemu.

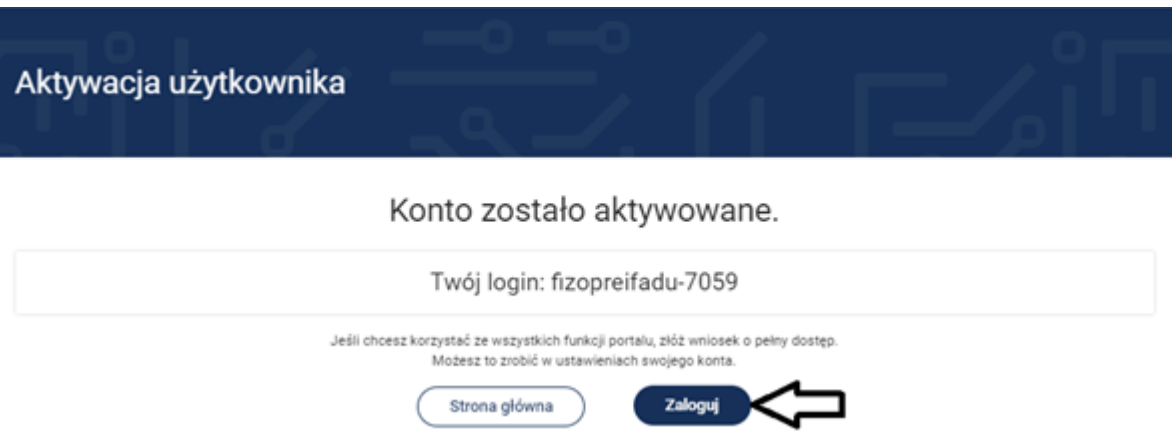

Należy kliknąć przycisk **Zaloguj** (jak wyżej), a następnie wybrać opcję **Zaloguj loginem i hasłem**.

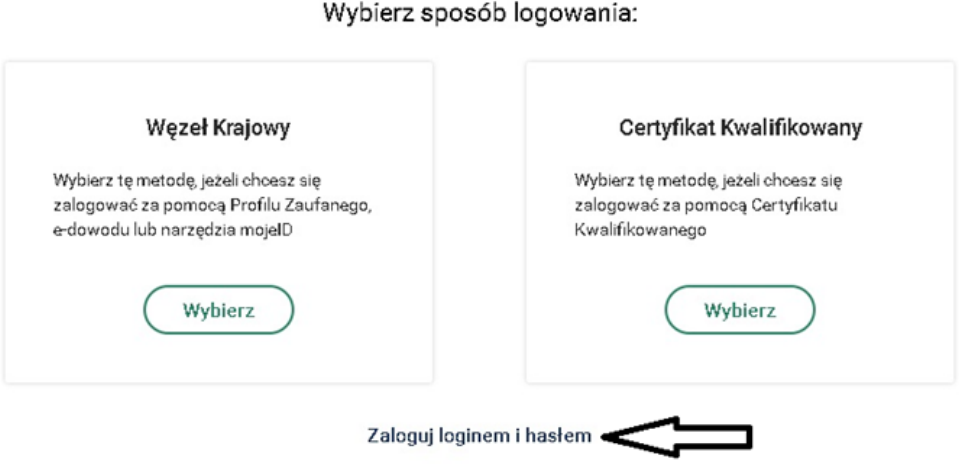

Następnie należy wpisać login i hasło wpisane na etapie rejestracji i kliknąć przycisk **Zaloguj**:

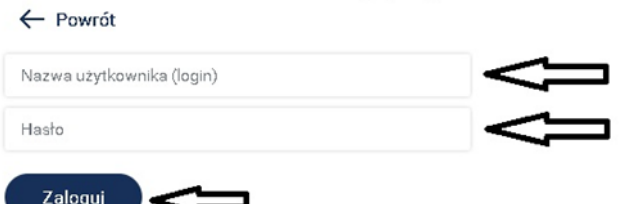

Zaloguj loginem i hasłem

Po wykonaniu tych czynności użytkownik jest zalogowany w systemie ŚWITEŹ.

# **II.Tworzenie profilu firmowego**

Po aktywacji w systemie i zalogowaniu otrzymamy widok strony jak na poniższej ilustracji. W miejscu wskazanym strzałką pojawi się imię i nazwisko zalogowanego użytkownika oraz zegar czasu zalogowania odliczający czas 15 minut (przy niewykonywaniu żadnych ruchów na stronie po tym czasie następuje automatyczne wylogowanie użytkownika). Aby przejść do opcji **Profil indywidualny** i **Profile firmowe** należy najpierw kliknąć na imię i nazwisko użytkownika, a następnie po rozszerzeniu zakładki kliknąć **Przejdź do ustawień konta**, tak jak pokazano poniżej:

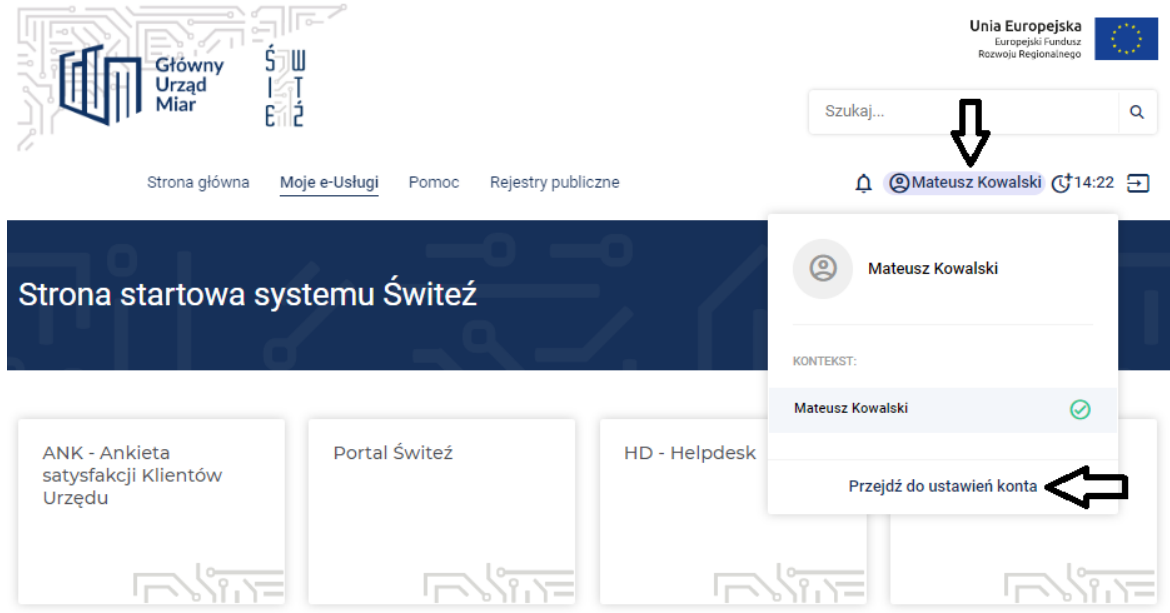

Po przejściu do ustawień konta mamy do wyboru dwa konteksty: **Profil indywidualny** i **Profile firmowe**. Przełączanie widoku między kontekstami odbywa się w miejscu wskazanym strzałką na ilustracji poniżej. Ilustracja przedstawia widok opcji **Profil indywidualny**. Aby móc korzystać z funkcjonalności kontaktu z administracją miar jako **osoba fizyczna (dla osób logujących się loginem i hasłem)** należy kliknąć **Złóż wniosek o dostęp dla profilu osoby fizycznej** w sekcji **Dane podstawowe**.

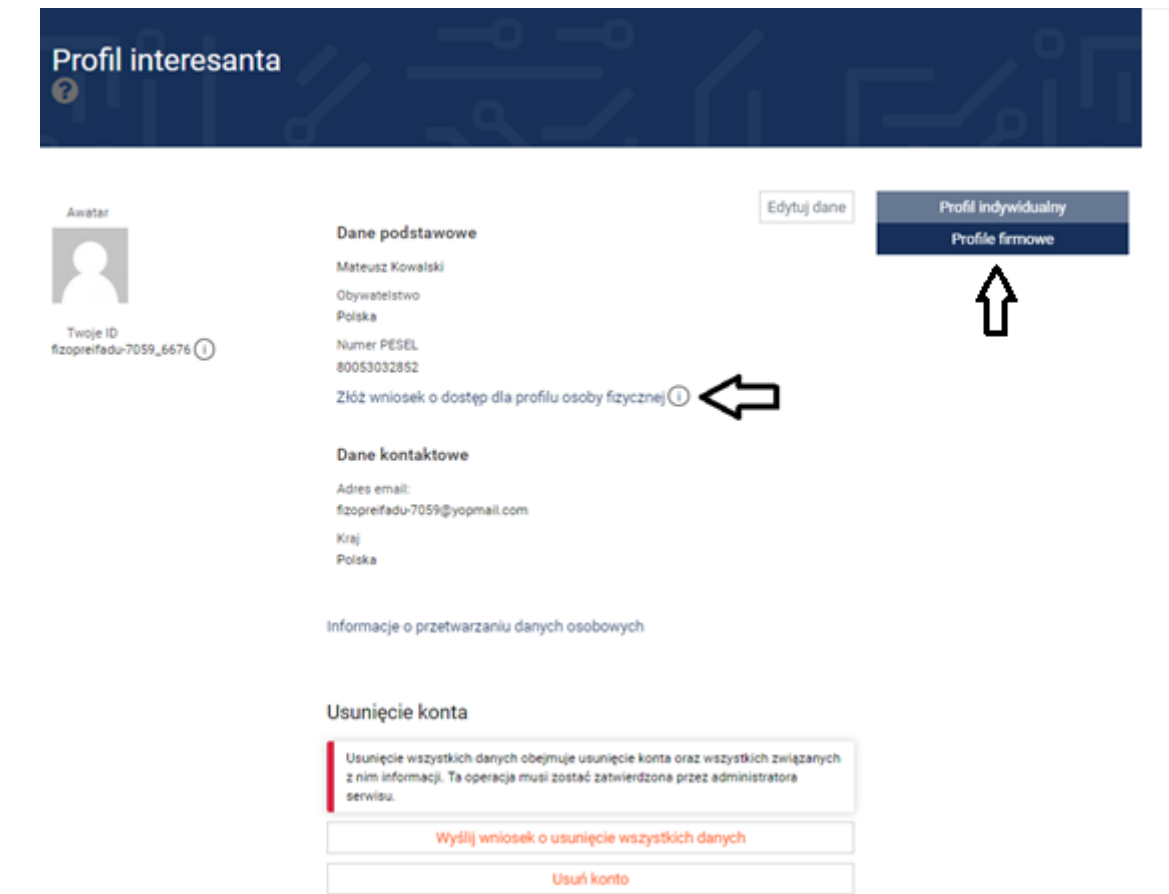

#### UWAGA!

**W przypadku logowania poprzez Profil Zaufany oraz za pomocą Certyfikatu Kwalifikowanego weryfikacja tożsamości odbywa się automatycznie. Natomiast w przypadku logowania poprzez login i hasło przy aktywacji użytkownika, w celu potwierdzenia swojej tożsamości, należy skontaktować się telefonicznie lub mailowo z najbliższym urzędem miar, aby umówić wizytę podczas której okazywany jest dokument zawierający numer PESEL (dowód osobisty, prawo jazdy, paszport) lub aplikacja e-obywatel.**

Po akceptacji wniosku przez administrację miar w sekcji **Dane podstawowe** pojawi się informacja **Wniosek zatwierdzony**, tak jak pokazano na ilustracji:

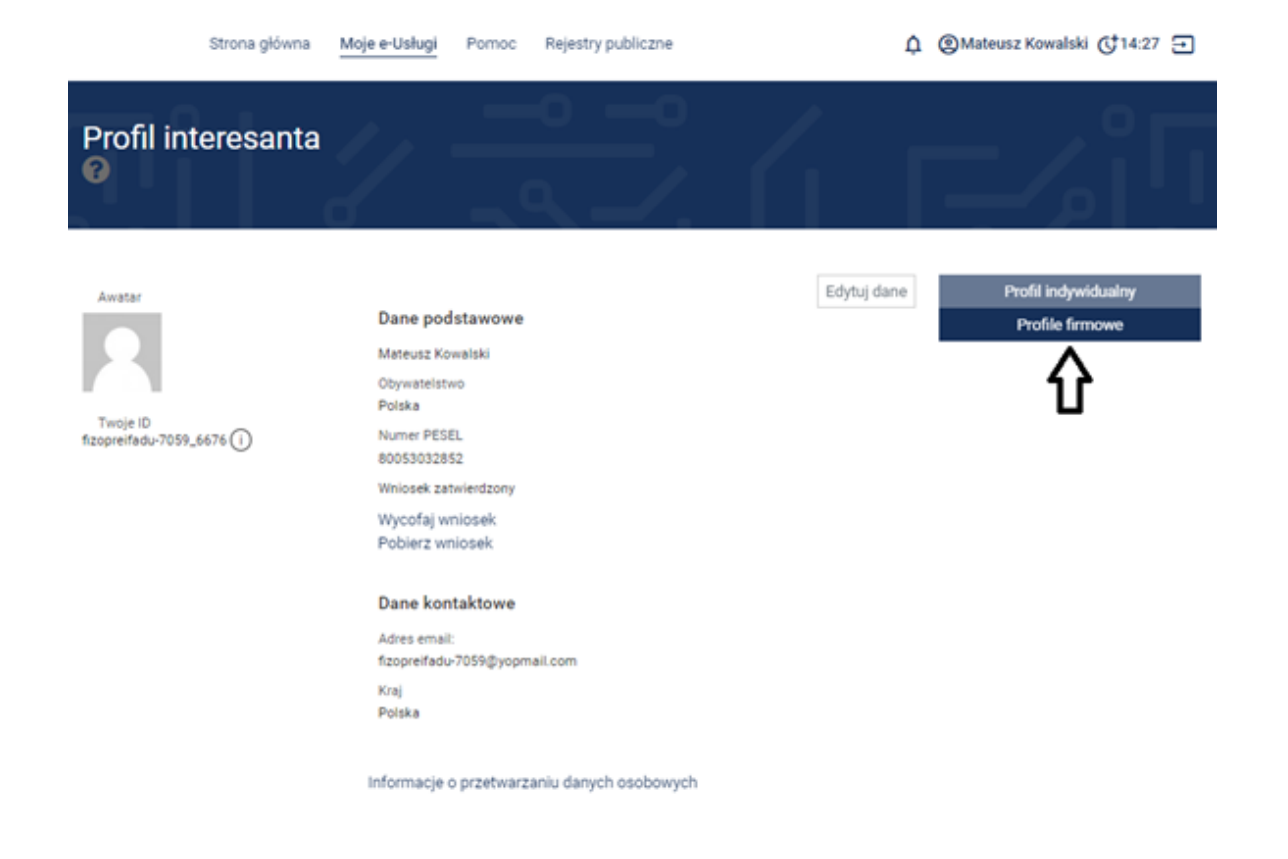

Aby kontaktować się z administracją miar **w imieniu firmy**, należy dodać kontekst firmowy (uwaga: do jednego konta imiennego można przypisać więcej niż jeden kontekst firmowy). Aby to zrobić należy kliknąć na przycisk **Profile firmowe** w miejscu wskazanym strzałką, a następnie dodać dane firmy zgodnie z instrukcją podaną w kolejnych punktach.

Ilustrację przedstawiającą widok opcji **Profile firmowe** przedstawiono poniżej. Aby dodać dane firmy należy kliknąć w miejscu **+ Dodaj profil** w miejscu oznaczonym strzałką na ilustracji:

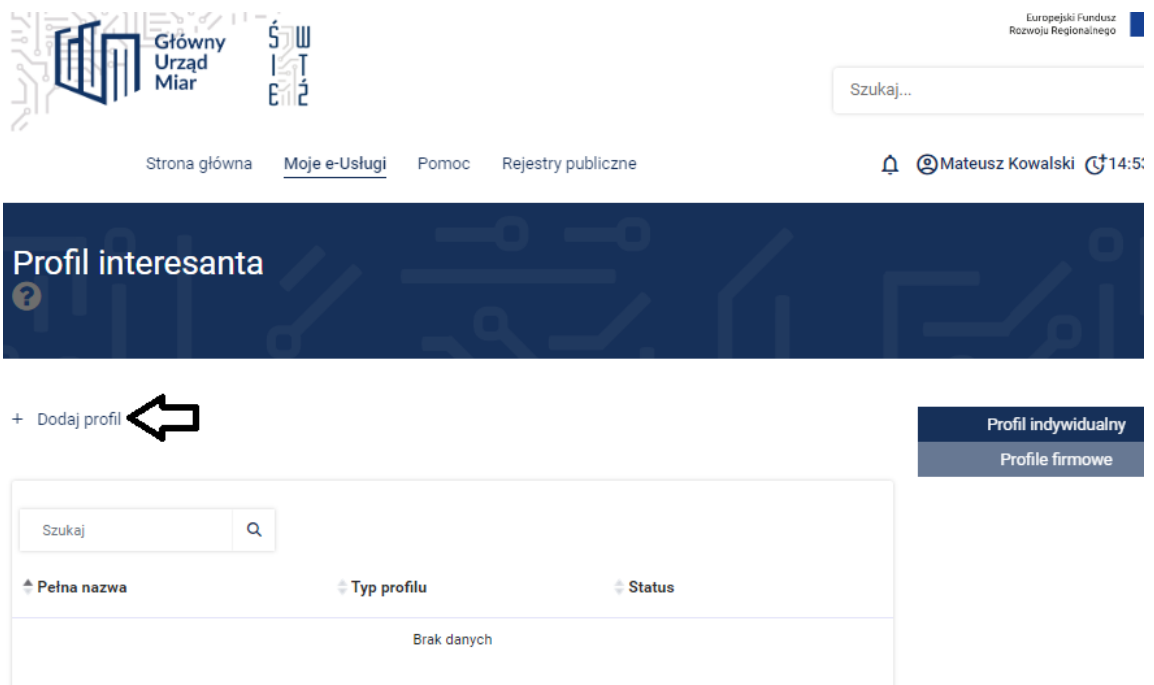

Dane firmy należy wypełnić na formularzu, u dołu którego znajduje się przycisk **ZAPISZ**. Wszystkie dane firmy, które zostaną wprowadzone w tym miejscu **będą podstawą** dla administracji miar na rzecz tworzenia dokumentacji dla klienta oraz kontaktu z klientem, **dlatego rekomendowane jest staranne wypełnienie wszystkich pól formularza mających zastosowanie dla danej firmy, nawet jeżeli są to pola nieobowiązkowe**.

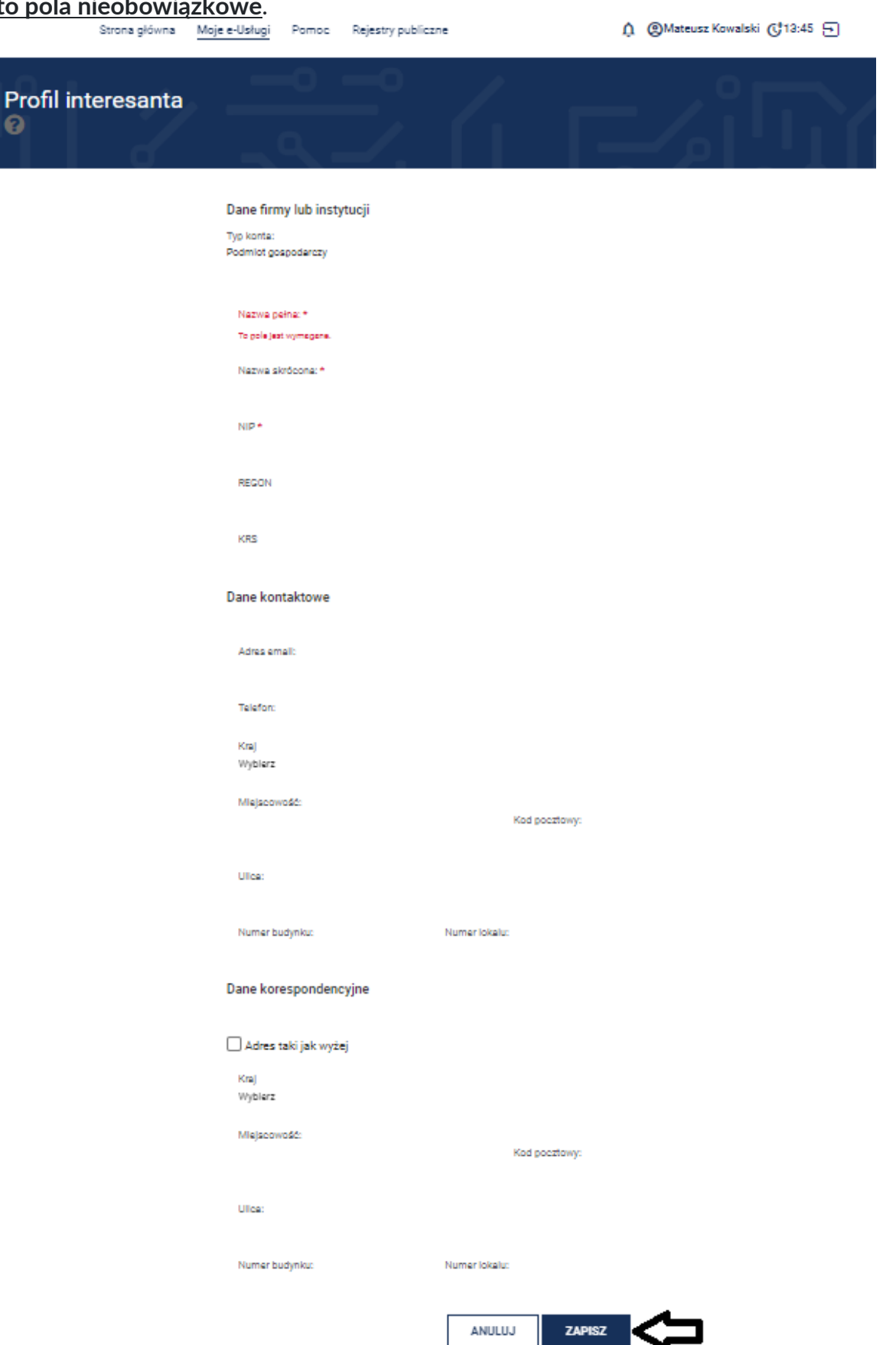

Po zapisaniu wprowadzonych danych firmy w **Profilach firmowych** pojawi się pozycja z nazwą firmy (w podanym poniżej przykładzie jest "Firma XYZ"). Kolejnym krokiem jest złożenie wniosku o akceptację profilu firmowego do administracji miar poprzez kliknięcie **Złóż wniosek** w miejscu wskazanym strzałką. Administracja miar po pozytywnym zweryfikowaniu powiązania między zalogowaną osobą i profilem firmowym na podstawie wpisu w CEIDG, KRS albo pełnomocnictwa akceptuje złożony wniosek. Po takiej akceptacji wniosku przez administrację miar osoba zalogowana w systemie może składać wnioski w imieniu firmy, której dane zostały wprowadzone.

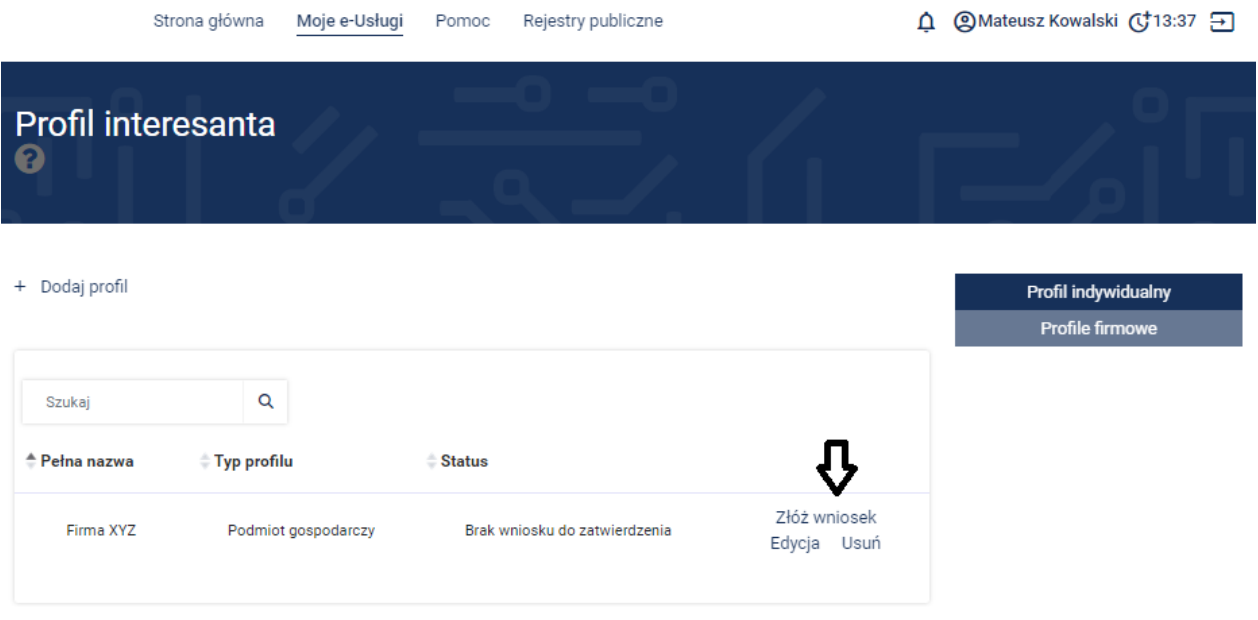

Mając zdefiniowany profil firmowy osoba zalogowana może wybierać w jakim kontekście będzie kontaktować się z administracją miar. Na poniższej ilustracji użytkownik ma możliwość wyboru pomiędzy kontekstem **osoby prywatnej – Mateusz Kowalski** i kontekstem **firmy – Firma XYZ**:

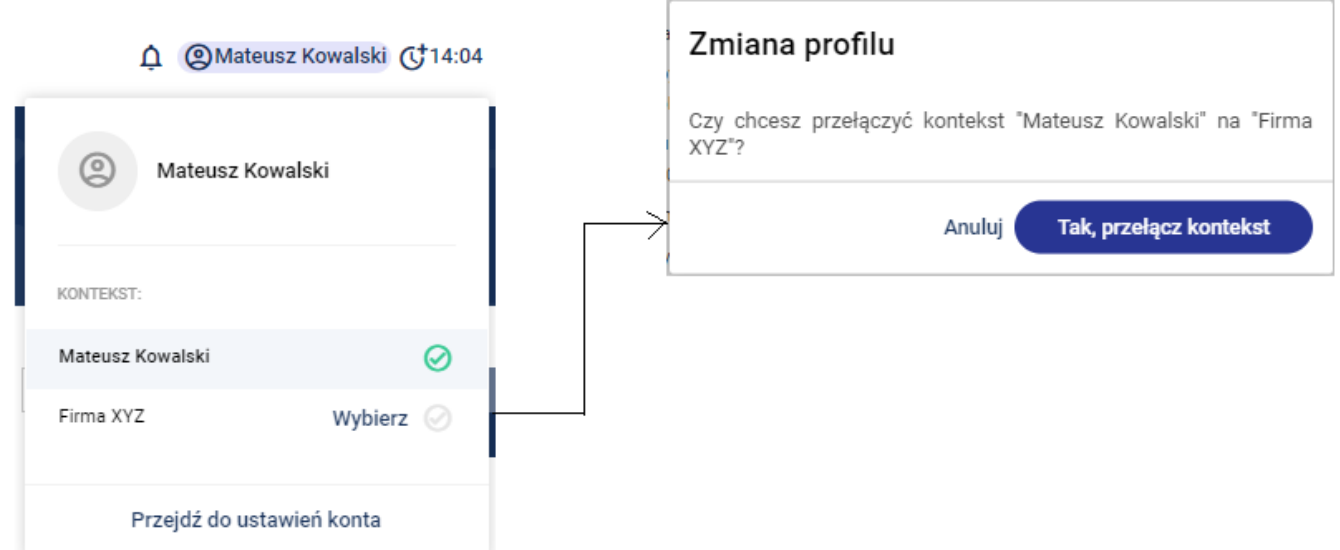

 $\mathbf{B}$ 

Wybierając odpowiedni kontekst użytkownik korzystając z dostępnego menu może wybrać rodzaj sprawy do załatwienia w administracji miar. Na poniższej ilustracji zobrazowano przykład zgłoszenia przyrządu do legalizacji jako Firma XYZ:

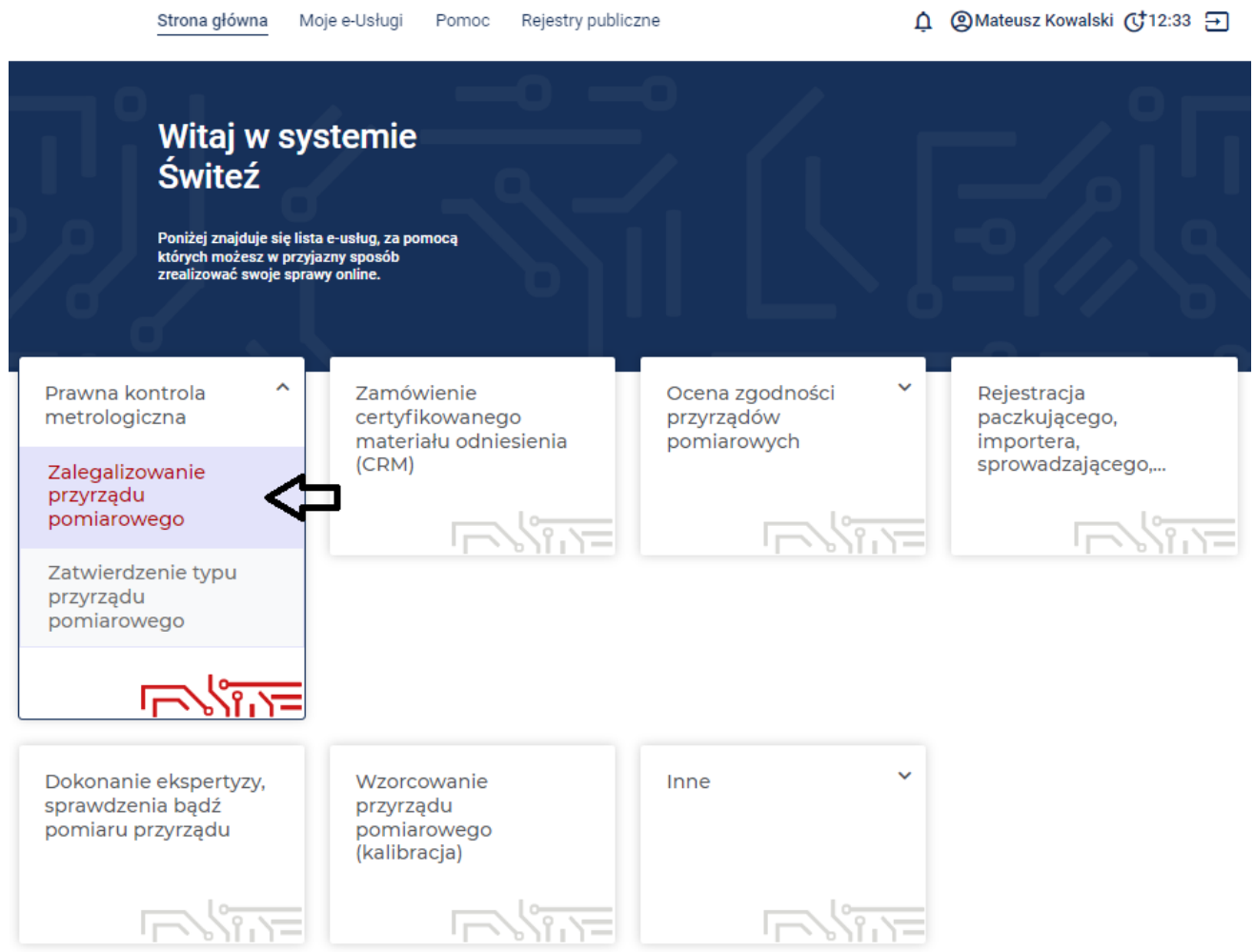

Dalsze czynności należy wykonywać według wskazówek w zależności od wybranego rodzaju sprawy.

# **III. Wnioski o pełnomocnictwo**

System "ŚWITEŹ" pozwala na założenie tylko jednego profilu firmowego dla firmy o danym numerze NIP, co oznacza, że taki profil firmowy może podpiąć pod swój profil indywidualny **tylko jeden** pracownik danej firmy. Dlatego, jeżeli chcesz, aby do twojego profilu firmowego mieli dostęp inni pracownicy, jeżeli działasz jako mocodawca, musisz udzielić im pełnomocnictwa do swojego profilu firmowego.

Każdy twój pracownik, który ma mieć dostęp do twojego profilu firmowego musi oczywiście założyć i aktywować profil indywidualny jak w punktach powyżej. Następnie poprzez portal wnioskuje o pełnomocnictwo do profilu firmowego, jak na grafikach poniżej.

Po zalogowaniu się do profilu indywidualnego wejdź w zakładkę "Moje e-Usługi",

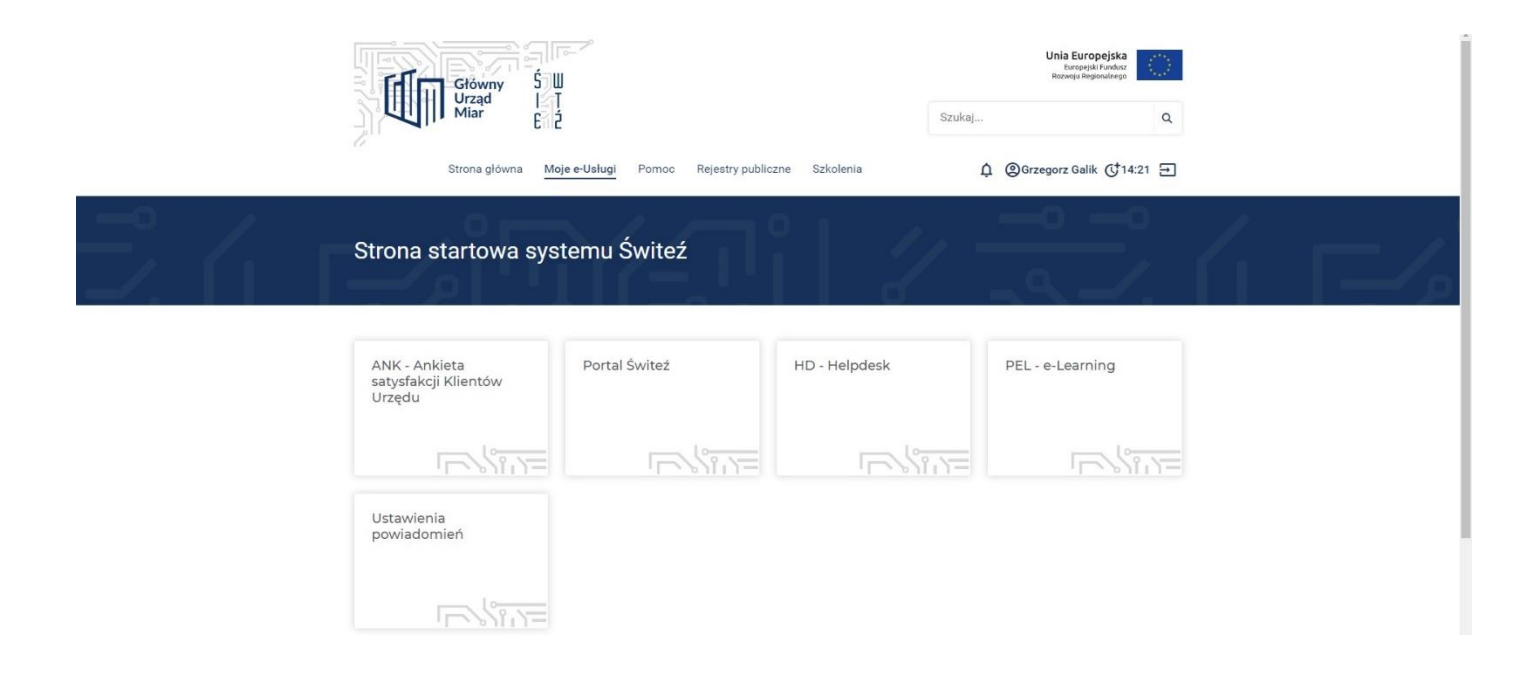

a następnie w zakładkę **"Wnioski o pełnomocnictwo"**

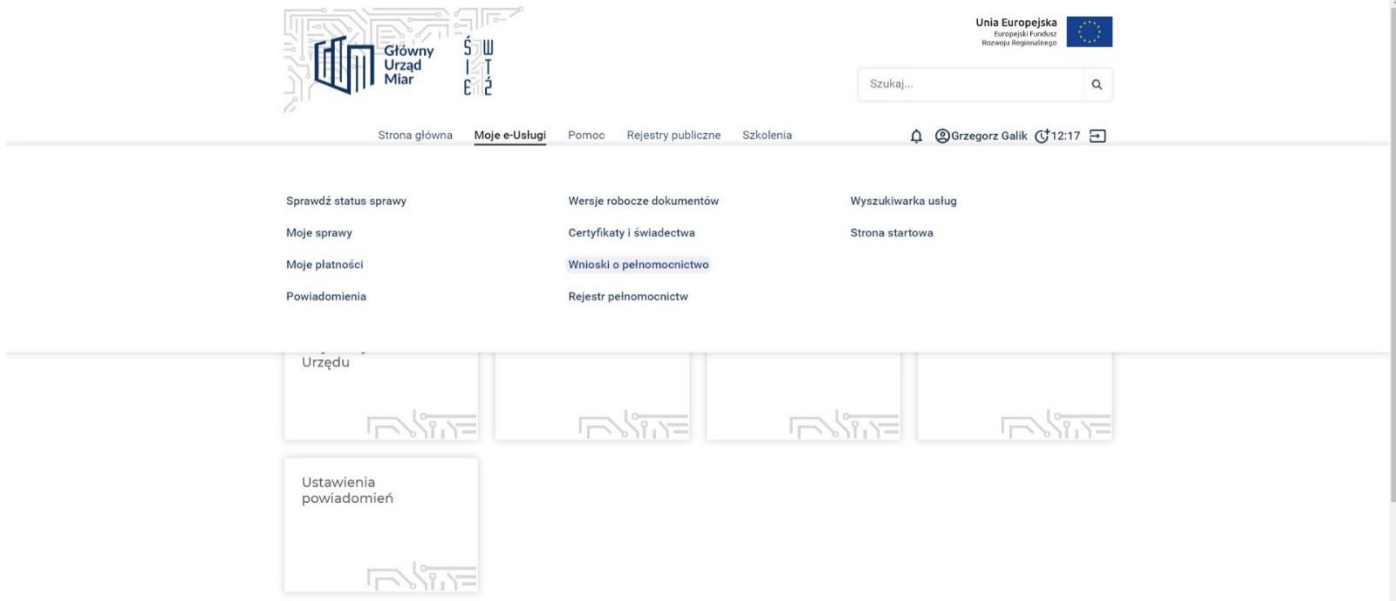

Następnym twoim krokiem będzie złożenie wniosku o pełnomocnictwo poprzez naciśnięcie zielonego przycisku "Złóż wniosek o pełnomocnictwo".

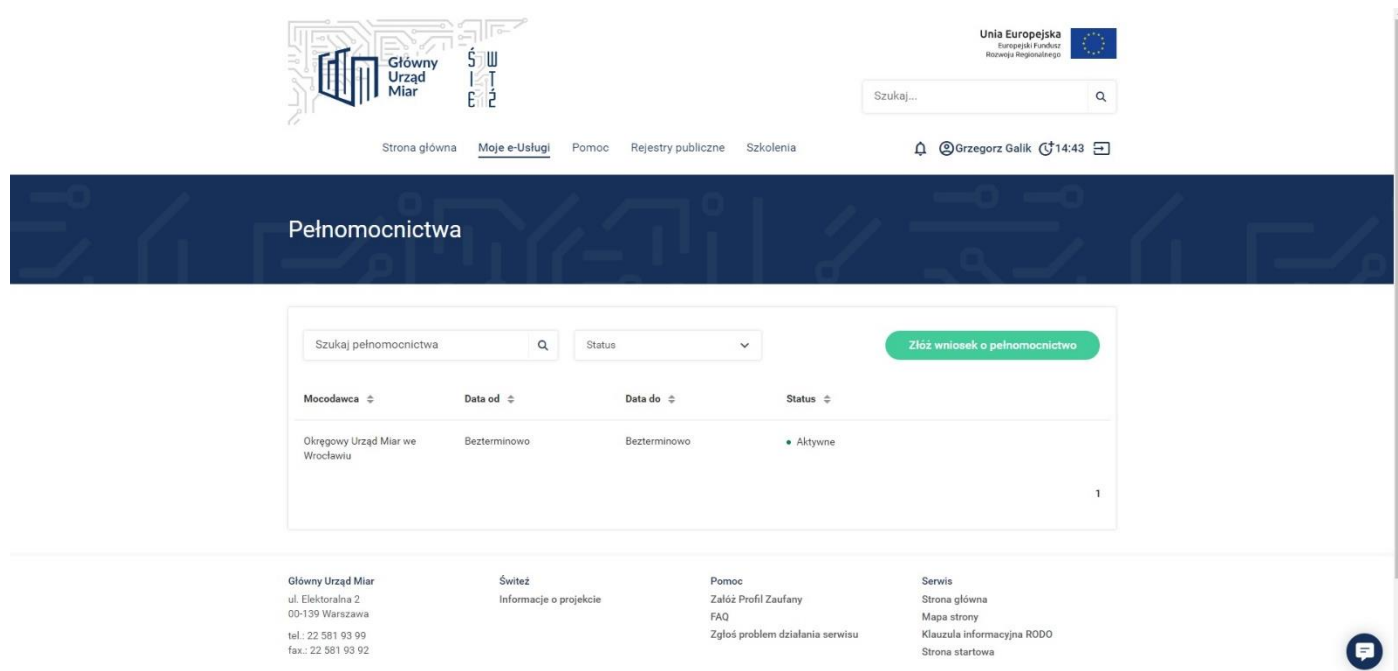

Po tej czynności zostaniesz przeniesiony do panelu, gdzie możesz wybrać, do których procesów chcesz mieć uprawnienia (od U1 do U6) lub do wszystkich "Mocodawca". W tym miejscu definiujesz również czy pełnomocnictwo ma być bezterminowe, czy na czas oznaczony.

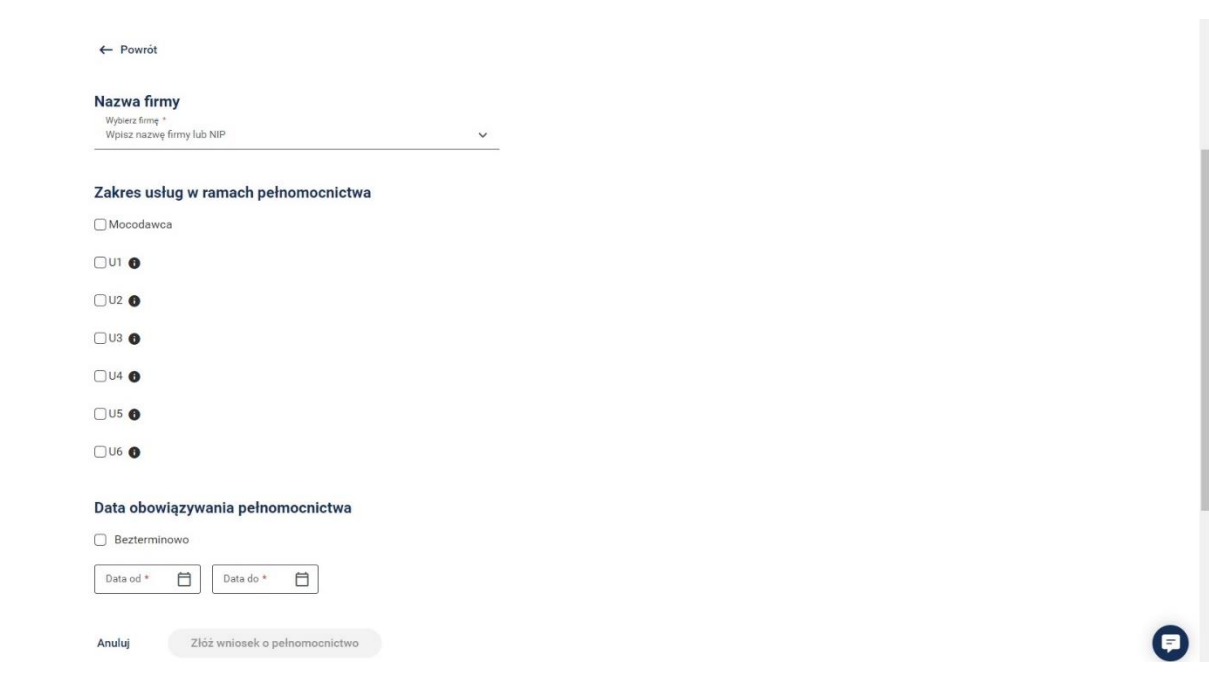

Po zaznaczeniu tych danych zostanie podświetlony na kolor zielony przycisk "Złóż wniosek o **pełnomocnictwo"**.

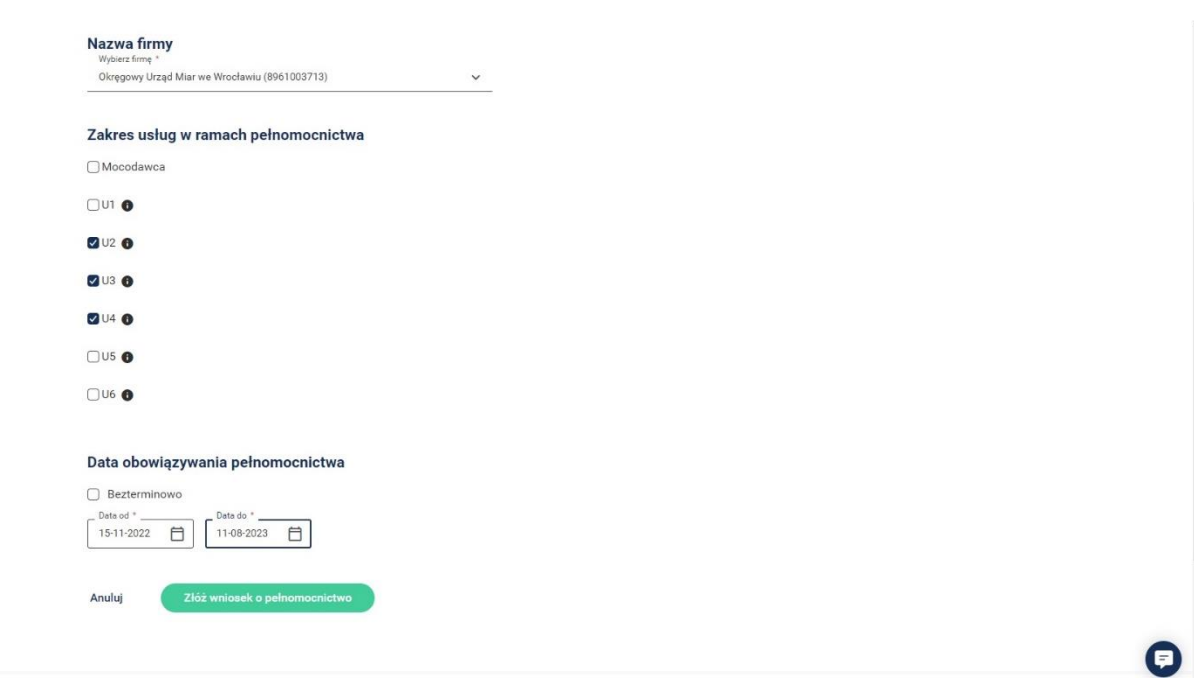

Po naciśnięciu zielonego przycisku wniosek zostanie przekazany do głównego posiadacza profilu firmowego. Osoba ta otrzyma na portalu w profilu indywidualnym powiadomienie o wniosku o pełnomocnictwo. Może ten wniosek akceptować, cofnąć, zawiesić i zmodyfikować.

Po akceptacji wniosku o pełnomocnictwo przez głównego posiadacz profilu firmowego, będziesz miał dostęp do profilu firmowego na takich samych zasadach, jakbyś sam założył profil firmowy (Mocodawca) lub ograniczony do pewnych procesów, lub też ograniczony czasowo.

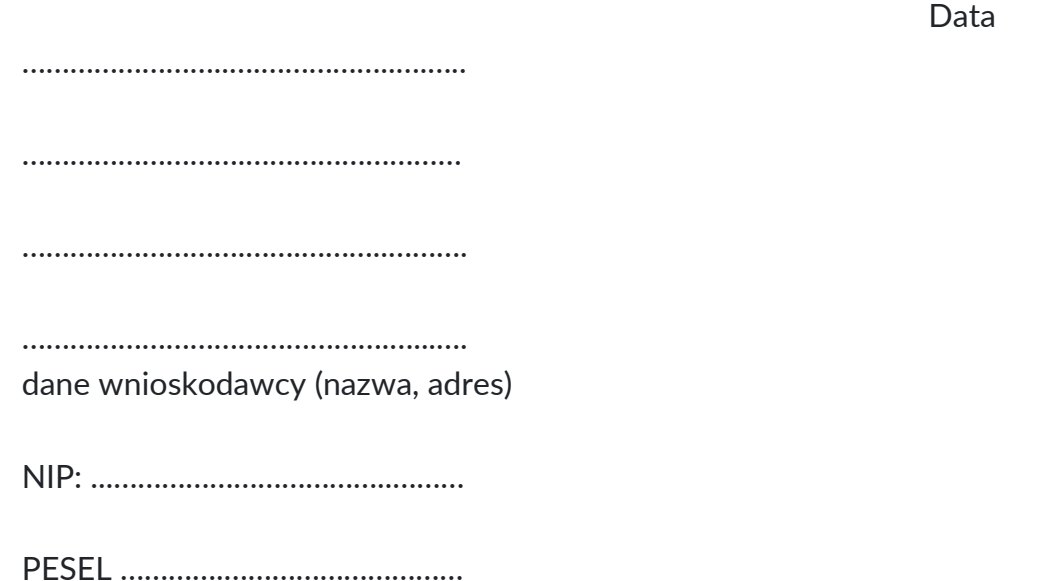

#### **UPOWAŻNIENIE**

Upoważniam Panią/Pana\* …………………………………........................................................................ seria i nr dowodu osobistego ………………………………………………………………………… wydanego przez …………………………………………………………………..…………………….…………………………………………………………. do wykonywania zaznaczonych poniżej czynności w portalu Świteź\*\*:

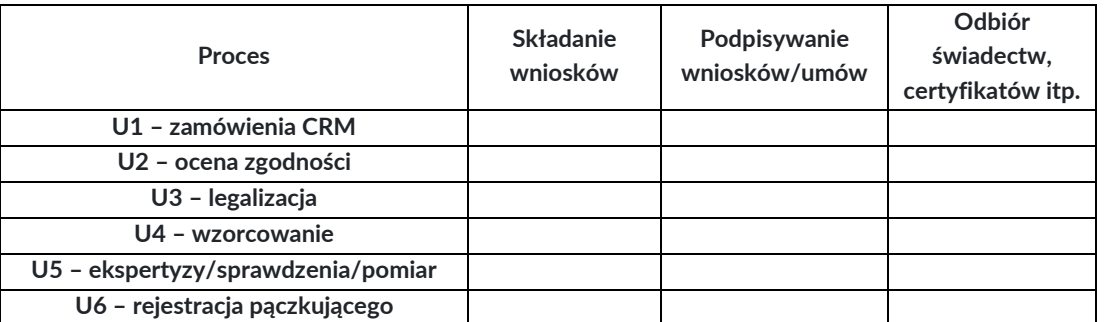

skutkujących powstaniem zobowiązań finansowych za dokonanie czynności urzędowych przez organ administracji miar.

…………………………………..……………

czytelny podpis – imię i nazwisko

\*niepotrzebne skreślić

\*\*zaznaczyć literą **X** wybrane opcje